### **EDCM V600R022C00**

### **FAQ**

**Date 2021-10-22**

### **Contents**

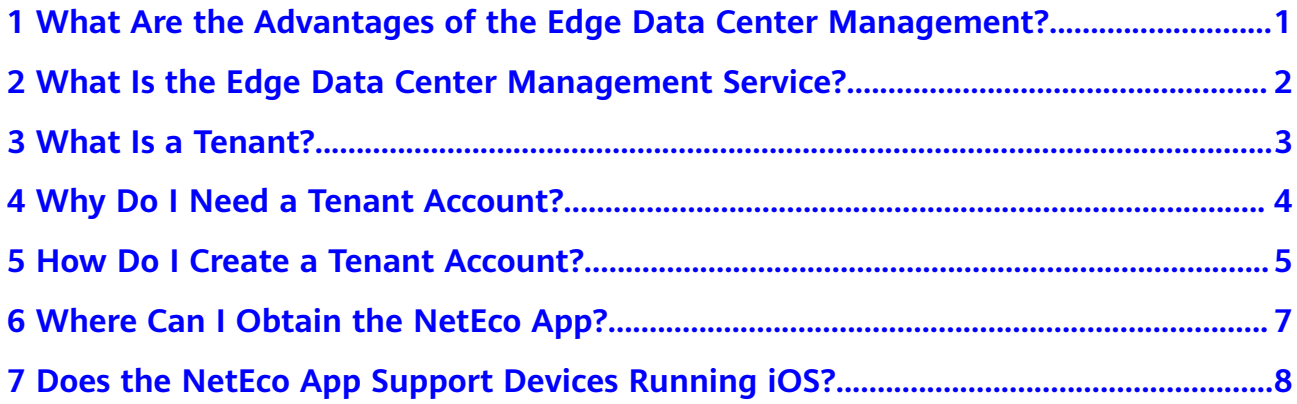

### <span id="page-2-0"></span>**1 What Are the Advantages of the Edge Data Center Management?**

- No network management system (NMS) server is required. Access devices cooperate with cloud unified controller, simplifying O&M.
- One NMS can manage and monitor multiple data centers at the same time in a unified manner.
- The Edge Data Center Management monitors the entire network in real time based on the online map and clearly displays the locations of abnormal sites, facilitating fault locating.
- O&M using a mobile app enables you to learn about the network running status anytime and anywhere.

## <span id="page-3-0"></span>**2 What Is the Edge Data Center Management Service?**

It is a resource expressed in terms of time. To be specific, it refers to the period of time within which Huawei Edge Data Center Management provides services (including policy configuration, user authentication, and remote O&M) for devices.

## **3 What Is a Tenant?**

<span id="page-4-0"></span>To support its business development, an enterprise may need to purchase cloud managed hardware devices and the Edge Data Center Management service. After a tenant account is created for the enterprise, the tenant can configure related network services on the NetEco, including the access authentication mode and end user management, to set up a WiFi network for employees or customers.

# <span id="page-5-0"></span>**4 Why Do I Need a Tenant Account?**

When setting up a WiFi network using the Edge Data Center Management solution, you need to log in to the NetEco to configure related network services. The account used for login is a tenant account, so it must be created in advance.

## <span id="page-6-0"></span>**5 How Do I Create a Tenant Account?**

After a user applies for a trial use, the user can apply for a tenant account. This section assumes that you have applied for a trial use.

- 1. On the HUAWEI CLOUD home page, choose **Products > Business Applications > Edge Data Center Managment**.
- 2. On the **Edge Data Center Managment** page, click **Trial Use**.
- 3. If the tenant account has not been created in the Edge Data Center Management, the **Open Tenant** page is displayed.

#### $\cap$  note

The function of creating a tenant account is embedded in the process of **Create Trial Order** and **Purchase Formal Business Package**. The **Create Tenant** page is displayed only when the tenant uses the Edge Data Center Management service for the first time.

4. Fill the tenant information according to **[Table 5-1](#page-7-0)**, select **I have read and agree to HUAWEI CLOUD User Protocol and Edge Data Center Manamgent Privacy Policy**, and click **Open Now**.

#### **Figure 5-1** Open Tenant

**Open Tenant** 

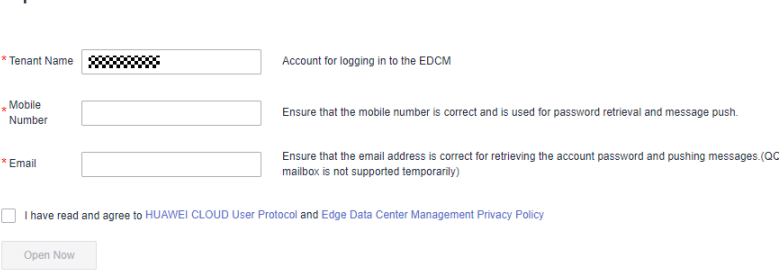

| Item               | <b>Description</b>                                                                                                    |
|--------------------|----------------------------------------------------------------------------------------------------|
| <b>Tenant Name</b> | By default, it is the same as the HUAWEI CLOUD<br>account. It is used to identify your organization<br>and is also the initial account (tenant<br>administrator) for logging in to the EDCM. |
| Mobile Number      | Available mobile number, which is used for<br>receiving messages.                                                                                                    |
| Email              | <b>NOTICE</b><br>The email address cannot be changed after being<br>submitted. Therefore, you must enter a correct and valid<br>email address.                                               |
|                    | Available email address. HUAWEI CLOUD will send<br>an email to this email address.                                                                                                    |

<span id="page-7-0"></span>**Table 5-1** Tenant information

- 5. After the tenant is created, the **Edge Data Center Managment EDCM** page is displayed.
	- The mobile number receives the login address, initial password, and management address.
	- The email box receives a subscription confirmation message from the SMN service. Click **Confirm Subscription** in the email to subscribe to the related email information.

# <span id="page-8-0"></span>**6 Where Can I Obtain the NetEco App?**

### $\Box$  Note

Currently, the NetEco app supports only devices running Android.

- Obtaining software installation packages from the Huawei AppGallery and installing the app
	- a. Go to **Huawei AppGallery** (**[https://appgallery.huawei.com](https://appgallery.huawei.com/)**) and search for **NetEco**.
	- b. Tap **Install** to obtain the app installation package.
	- c. Install the app as prompted.

The NetEco app icon appears on the mobile phone desktop when the installation is completed.

Installing the NetEco app by scanning the QR code

On the NetEco page, click  $\widehat{m}$  in the lower-right corner and use a mobile phone to scan the QR code in the lower-right corner.

**Figure 6-1** QR code for the NetEco app

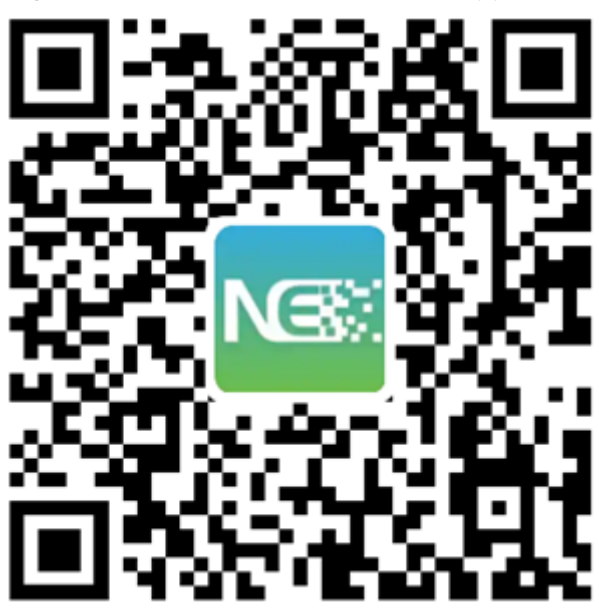

### <span id="page-9-0"></span>**7 Does the NetEco App Support Devices Running iOS?**

Currently, the NetEco app supports only devices running Android.